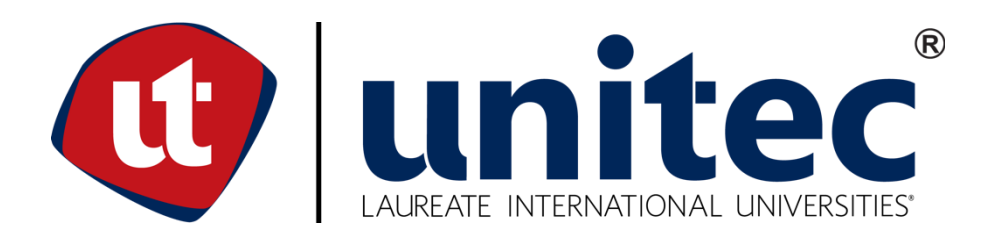

# **UNIVERSIDAD TECNOLOGÍA CENTROAMERICANA**

# **FACULTAD DE INGENIERÍA**

## **PRACTICA PROFESIONAL**

# **OFICIAL DE COMUNICACIONES, BANPAIS**

**PREVIO A LA OBTENCIÓN DEL TITULO**

**INGENIERO TELECOMUNICACIONES**

**PRESENTADO POR:**

**21411266 MARIO ROBERTO GARCÍA CAMACHO**

**ASESOR: ING. ANA REYES.**

**CAMPUS DE SAN PEDRO SULA, SEPTIEMBRE, 2019**

## Resumen Ejecutivo

<span id="page-1-0"></span>La práctica profesional tendrá lugar en la empresa Banco del País, agencia FIDE ubicada en la residencial El Pedregal. Como empresa bancaria tiene como prioridad la seguridad y mantener una comunicación constante entre agencias y departamentos, la empresa cuenta con varios proveedores, el más grande Columbus que brindan sus servicios de redes. El nombre del departamento es comunicaciones y se encarga de la administración de los equipos de redes, en términos simples en mantener y establecer comunicación constante entre áreas, esta comunicación se logra mediante equipos únicamente de cisco como switches. Por eso está comprometido a entregar a sus clientes, en forma consistente, soluciones financieras que facilitan el desarrollo de sus actividades personales y empresariales, promoviendo el bienestar económico y social de las comunidades que servimos. Como objetivos se quieren implementar pruebas, tareas y proyectos establecidos por la empresa para el crecimiento de servicios al banco, añadiendo, configurando y solventando problemas de equipos de redes con el propósito de crear más servicios y facilidades para el cliente, así como mantener una comunicación constante. Durante las primeras semanas se recibió capacitación de los sistemas centrales que se usan para controlar los equipos de red y a medida se iba avanzando con los objetivos propuestos en donde se instalaron equipos nuevos y se cumplían con las demás tareas asignadas en el área como las pruebas y validaciones de seguridad en los puntos de red que se utilizan en toda la empresa En conclusión, se garantizaron resultados favorables en la línea telefónicas haciendo pruebas diarias con turnos, se hicieron las instalaciones de nuevos equipos con las respectivas configuraciones necesarias y se mantuvo bajo cuidado la seguridad de los puntos de red.

## Tabla de contenido

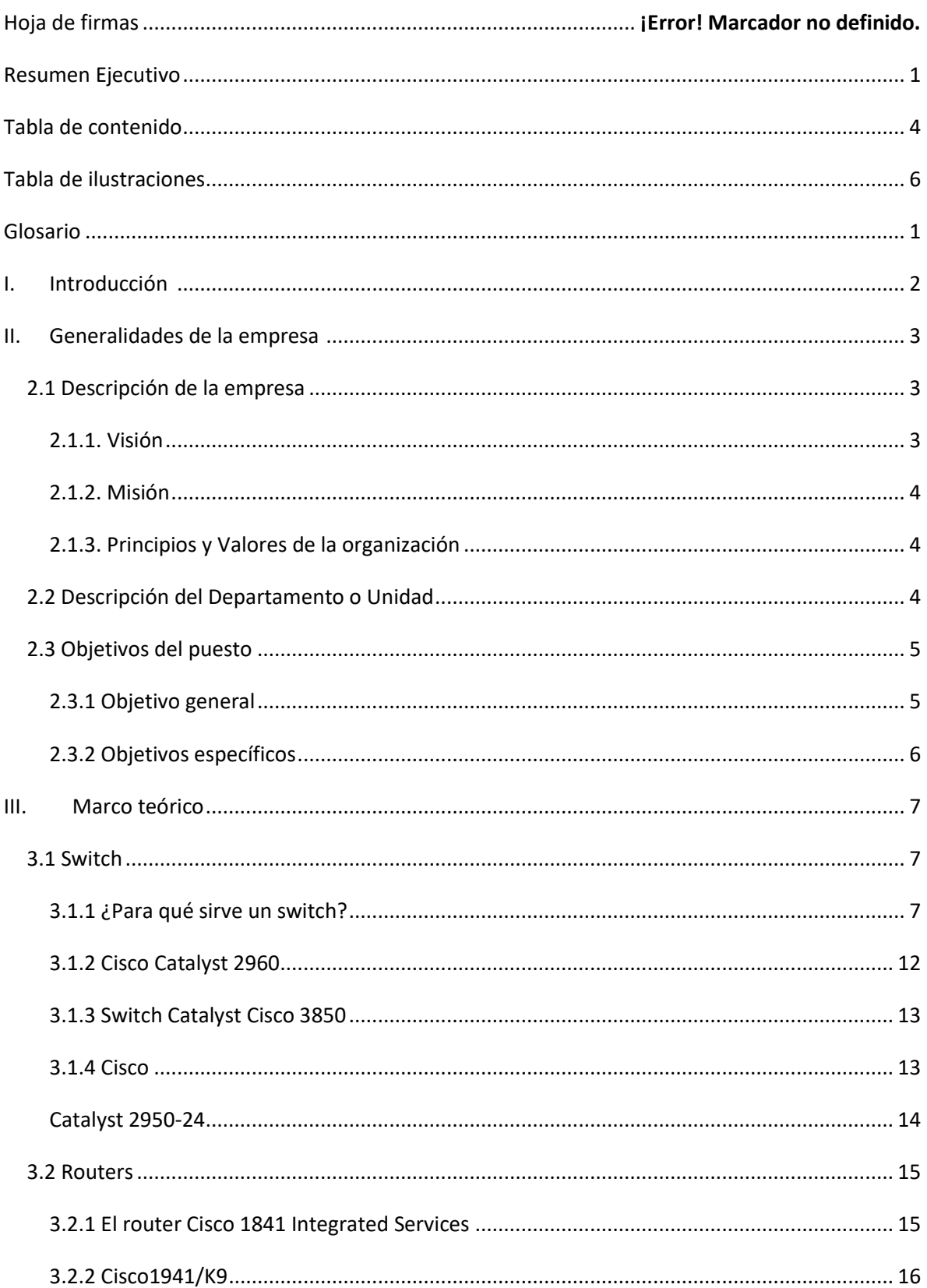

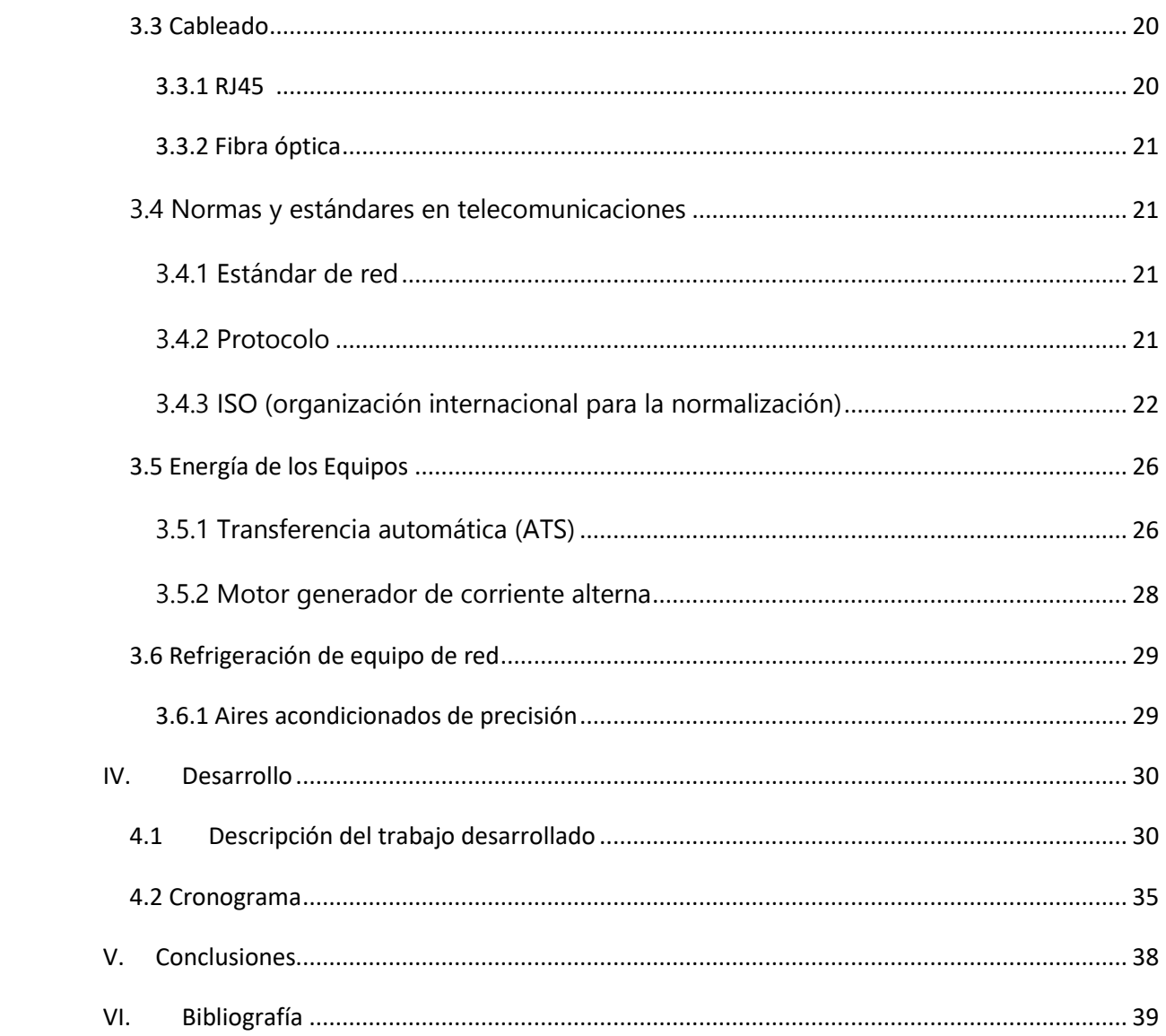

# <span id="page-4-0"></span>**Tabla de ilustraciones**

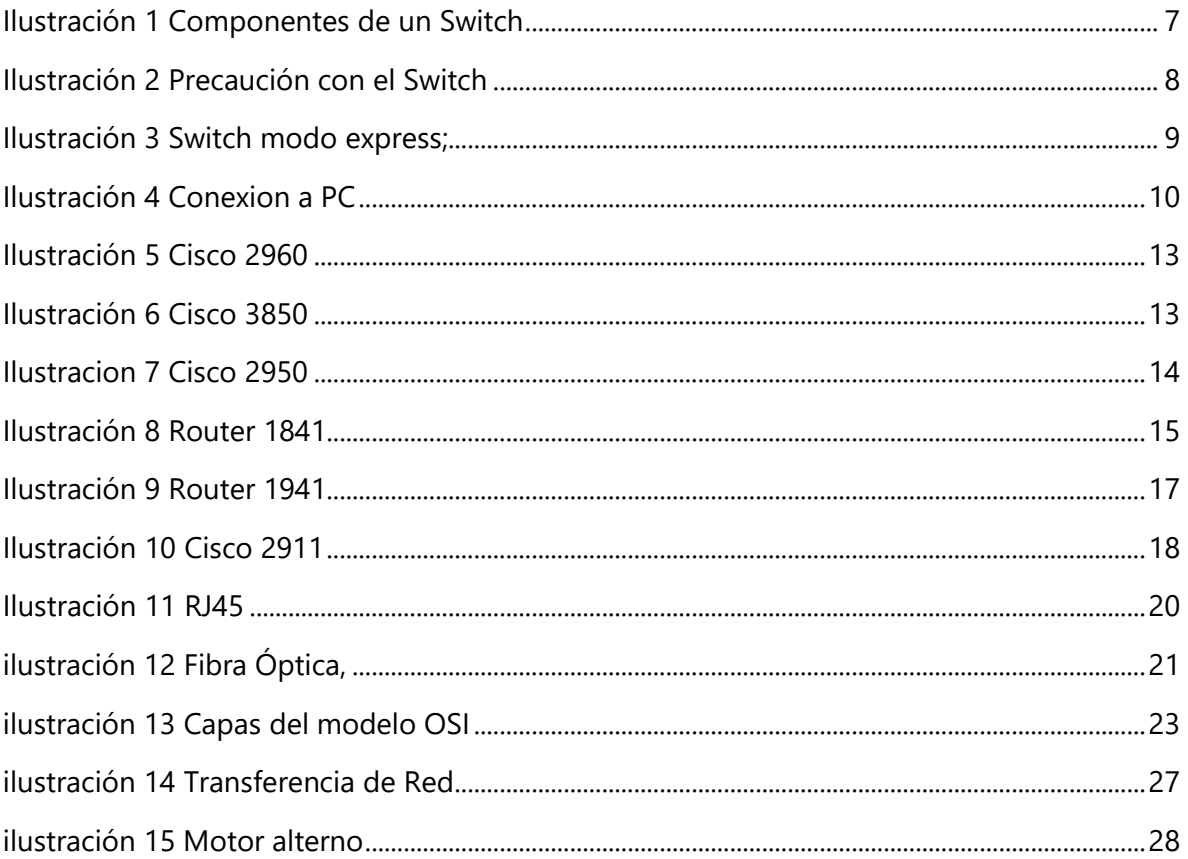

## <span id="page-5-0"></span>Glosario

PAN: (Personal Area Network) Red de área personal

LAN: (Local Area Network) Red de área local

MAN: (Metropolitan Area Network) Red de área metropolitana

WAN: (Wide Area Network) Red de área amplia

IEEE: (Institute of Electrical and Electronics Engineers) Instituto de Ingeniería Eléctrica y Electrónica

CSMA/CA: (Carrier Sense Multiple Access with Collision Avoidance) Acceso múltiple con escucha de portadora y detección de colisiones

P2P: (Peer-to-peer) Igual a igual

OSI: (Open System Interconnection) Interconexión de Sistemas Abiertos

LLC: (Logical Link Control) Control de Enlace lógico

MAC: (Media Access Control) Control del acceso al medio

SPB: (Shortest Path Bridging) Puente más corto en camino

WIMAX: (Worldwide Interoperability for Microwave Access) Interoperabilidad Mundial para Acceso por Microondas

EAP: (Extensible Authentication Protocol) Protocolo de autenticación extensible

RADIUS: (Remote Authentication Dial-In User Service) Autenticación remota de acceso telefónico al usuario

UDP: (User Datagram Protocol) Protocolo de Datagrama de usuario

TCP: (Transmission Control Protocol) Protocolo de control de transmisión

ISP: (Internet service provider) Proveedor de servicio de internet

## **I. Introducción**

<span id="page-6-0"></span>Hoy en día las telecomunicaciones tienen un papel importante para las empresas en cualquier país, ya que contribuyen en el desarrollo social, económico, en la mejora de calidad de servicio e incluso en el de la vida social, a continuación, se resaltará la importancia de las mismas, así como los percances que existen al no llevar un proceso correcto para su implementación

El lugar se desempeñó en la empresa Banco del País, agencia FIDE ubicada en la residencial El Pedregal. Como empresa bancaria tiene como prioridad la seguridad y mantener una comunicación constante entre agencias y departamentos, la empresa cuenta con varios proveedores, el más grande Columbus así como proveedores que brindan equipos como cisco.

El nombre del departamento es comunicaciones y se encarga de la administración de los equipos de redes, en términos simples en mantener y establecer comunicación constante entre áreas, esta comunicación se logra mediante equipos únicamente de cisco como switches que por lo general se utiliza de 8 puertos, 24 puertos y hasta 48 puertos y como routers que son los encargados de administrar los puntos donde se conectan todos los equipos que utilizan una dirección IP.

El área tiene un plan de trabajo semanal, así como objetivos a realizar para garantizar y sostener la integridad de información de la empresa. Se asignan trabajos de campo como de administración lógica en la programación de los equipos de red, cada semana se implementaron trabajos que fueron gestionados en una bitácora para llevar un orden y al final se hace una presentación para reflejar los resultados.

Para concluir se garantizó la integridad de los equipos de red y los equipos conectados a los puntos de los switches, llevando una constante supervisión de ellos en donde cada equipo se usó únicamente para su propósito asignado.

## <span id="page-7-0"></span>**II. Generalidades de la empresa**

Se hablará de los aspectos generales de la empresa, como su historia y una descripción de lo que es y lo que se dedica, mencionando su visión, misión, principios, así como valores y sus objetivos tanto generales como específicos a cumplir.

### <span id="page-7-1"></span>**2.1 Descripción de la empresa**

Grupo Financiero del País está comprometido a entregar a sus clientes, en forma consistente, soluciones financieras que facilitan el desarrollo de sus actividades personales y empresariales, promoviendo el bienestar económico y social de las comunidades que servimos por medio de nuestros valores. (Banpais, 2019)

Banco del País y Seguros del país declaramos nuestro compromiso por mantener y mejorar continuamente nuestro sistema de gestión de calidad a fin de satisfacer con amabilidad, agilidad y eficiencia todas las necesidades financieras y en materia de seguros de nuestros clientes. En este sentido, los procesos de atención presencial y virtual, así como los relacionado al otorgamiento de facilidades crediticias del grupo financiero del País nos comprometemos a aplicar los estándares de servicio, con personal competente, enfocados en desarrollar sus actividades con excelencia, buscando mejorar continuamente el nivel de satisfacción de nuestros clientes, aplicando políticas y procesos orientado a administrar y controlar los riesgos inherentes al negocio. (Banpais, 2019)

Siendo el cliente el centro de todas las operaciones de Banco del País y Seguros del País, la alta dirección pone a la disposición todos los medios a su alcance para la consecución de los objetivos establecidos, con la certeza que el equipo de colaboradores aporta su esfuerzo y competencia para conseguir superar este compromiso. (Banpais, 2019)

#### <span id="page-7-2"></span>2.1.1. Visión

Nos vemos como el Banco con el mejor servicio del País siendo la primera opción financiera del país. (Banpais, 2019)

#### <span id="page-8-0"></span>2.1.2. Misión

Ser el banco del País que satisface con responsabilidad, amabilidad, agilidad y eficiencia las necesidades de servicios bancarios de nuestros clientes (Banpais, 2019)

<span id="page-8-1"></span>2.1.3. Principios y Valores de la organización

Somos un grupo financiero comprometido con nuestros clientes, accionistas, colaboradores y sociedad en general, promoviendo el bienestar económico y social de Honduras y nuestra región.

Honestidad: Servimos siempre con honestidad, trasparencia y rectitud

Integridad: Predicamos con el ejemplo, siendo éticamente coherentes con lo que pensamos, decimos y hacemos.

Responsabilidad: Trabajamos con un profundo sentido del deber, resguardando los recursos de nuestros clientes y accionistas y la imagen de nuestra institución, basados en el más alto compromiso moral y ético con la sociedad.

Respeto: Sustentamos nuestras relaciones en la justicia y equidad, con la convicción que el respeto y compromiso mutuo son lavase de nuestra organización

Confidencialidad: Nos caracterizamos por nuestra prudencia, reserva y discreción. (Banpais, 2019)

## <span id="page-8-2"></span>**2.2 Descripción del Departamento o Unidad**

Este departamento se encarga de la administración de los equipos de redes que tienen un papel importante en la comunicación de toda la empresa, solución a los problemas de telecomunicaciones que se presenten, mantenimiento de todo equipo relacionado a las redes, instalación de equipos nuevos de redes, cumplimiento de pruebas de telefonía diarias, etc.

Todo esto administrado y bajo labor las 24 horas al día gracias a conexiones mediante VPN en donde cualquier agente tiene la capacidad de conectarse remotamente desde su casa para poder entrar a los equipos y así poder configurarlos con el objetivo de solucionar los problemas que se presentes.

El área cuenta con 7 agentes de comunicaciones en donde cada uno tiene asignado un trabajo específico en donde cada 2 meses se hacen rotaciones de estas asignaciones con el objetivo de que todo el equipo tenga la capacidad de manejar cada asignación, cada semana se rota un turno externo que consiste en la solución o trabajos fuera de horarios laborales con el fin de que siempre se pueda brindar solución.

Entre las asignaciones rotativas tenemos 5 y estas son:

Administración de gestiones encargadas de asignar gestiones a los agentes, administración de presupuesto en donde se lleva un control del centro de costo del área, administración eléctrica actualmente trabajando en las UPS, administración de telefonía en donde se cubre todo problemas en la comunicaciones e instalaciones físicas. (Lopez W. , 2019)

## <span id="page-9-0"></span>**2.3 Objetivos del puesto**

Se plantearán las metas que se quieren llevar a cabo tanto generales como específicas, establecidas por el jefe del área con la idea de cumplir con las exigencias y solución de problemas de la mejor forma posible.

## <span id="page-9-1"></span>2.3.1 Objetivo general

Implementar pruebas, tareas y proyectos establecidos por la empresa para el crecimiento de servicios al banco, añadiendo, configurando y solventando problemas de equipos de redes con el propósito de crear más servicios y facilidades para el cliente, así como mantener una comunicación constante.

## <span id="page-10-0"></span>2.3.2 Objetivos específicos

Implementar pruebas diarias para verificar si los E1 están garantizando su funcionamiento las 24 horas en BANPAIS.

Instalar y configurar switches para añadir puntos de red dedicados a la mejora del servicio al cliente y seguridad de BANPAIS.

Verificar la integridad de los puntos de red del banco para mantener asegurada información sensible del banco.

## <span id="page-11-0"></span>**III. Marco teórico**

En esta parte se hablará del contenido de forma teórica empezando por los equipos utilizados en el periodo de práctica, así como algunos protocolos y herramientas utilizados en las distintas tareas y proyectos asignados

## <span id="page-11-1"></span>**3.1 Switch**

Un switch o conmutador es un dispositivo de interconexión utilizado para conectar equipos en red formando lo que se conoce como una red de área local (LAN) y cuyas especificaciones técnicas siguen el estándar conocido como Ethernet (o técnicamente IEEE 802.3). (Gonzales, 2013)

<span id="page-11-2"></span>3.1.1 ¿Para qué sirve un switch?

La función básica de un switch es la de unir o conectar dispositivos en red. Es importante tener claro que un switch no proporciona por si solo conectividad con otras redes tampoco proporciona conectividad con Internet. Para ello es necesario un router. (Gonzales, 2013)

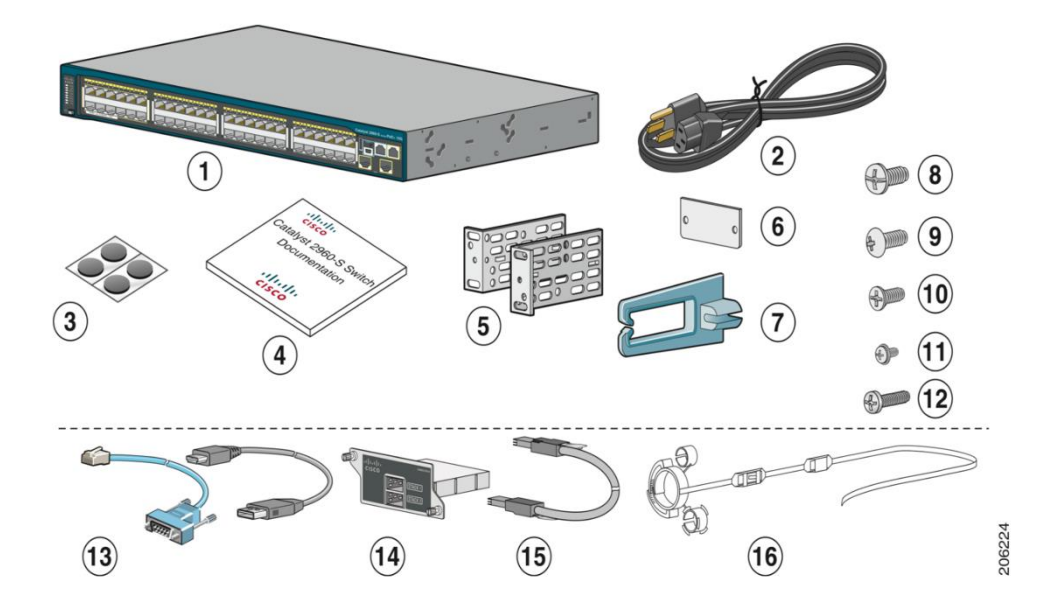

*Ilustración 1 Componentes de un Switch*

*Fuente:https://www.cisco.com/c/dam/en/us/td/docs/switches/lan/catalyst2960/hardware/ quick/guide\_stack/All\_languages/2960S\_gsg\_esp.pdf*

La primera vez que se configure el switch, hay que utilizar Express Setup para introducir la información inicial sobre el IP. Esto permitirá al switch conectarse a los routers locales y a la red. A continuación, podrá acceder al switch a través de la dirección IP para proseguir con la configuración.

Para configurar el switch, necesita este equipo:

• Un PC que tenga instalado Windows 2000, XP, Vista o Windows Server 2003

• Un navegador web (Internet Explorer 6.0, 7.0, Firefox 1.5, 2.0 o posterior) con JavaScript habilitado.

Asegúrese de que no haya nada conectado al switch.

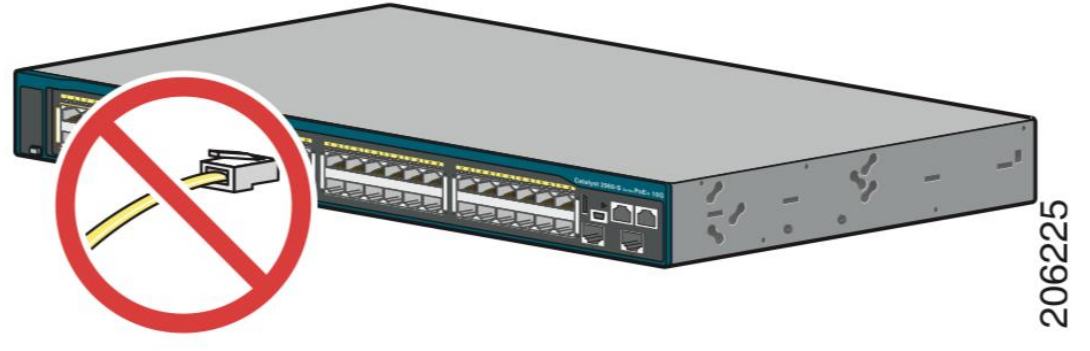

*Ilustración 2 Precaución con el Switch* 

*Fuente: https://www.cisco.com/c/dam/en/us/td/docs/switches/lan/catalyst2960/hardware /quick/guide\_stack/All\_languages/2960S\_gsg\_esp.pdf*

Durante la configuración con Express Setup, el switch actúa como un servidor DHCP. Si el PC cuenta con una dirección IP estática, cambie temporalmente la configuración del PC para usar DHCP antes de continuar con el paso siguiente. (Cisco, 2019)

Mantenga pulsado el botón Modo hasta que todos los LED que se encuentran encima del botón modo sean de color verde fijo. Es posible que sea necesario mantener pulsado el botón durante 3 o más segundos.

Suelte el botón modo cuando todos los LED que se encuentran encima del botón modo sean de color verde fijo. (El LED RPS se mantiene apagado en algunos modelos de switch y no está presente en todos los modelos.)

El switch se encuentra ahora en modo Express Setup.

Antes de continuar con el siguiente paso, asegúrese de que todos los LED que se encuentran encima del botón modo sean de color verde fijo.

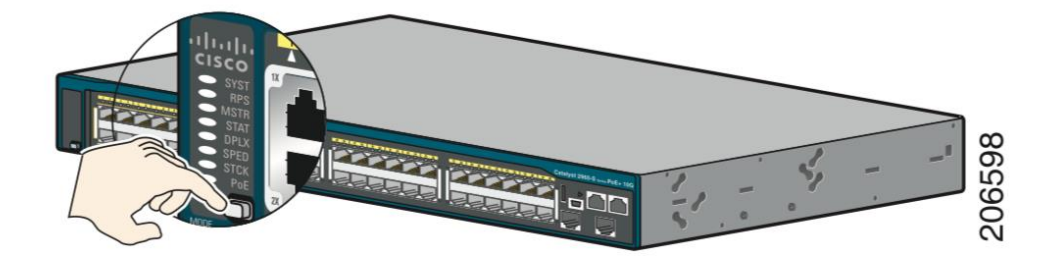

#### <span id="page-13-0"></span>*Ilustración 3 Switch modo express;*

*Fuente:* 

*https://www.cisco.com/c/dam/en/us/td/docs/switches/lan/catalyst2960/hardware/quick/guide\_stack/A ll\_languages/2960S\_gsg\_esp.pdf*

Conecte un cable Ethernet de categoría 5 o 6 a una de las siguientes ubicaciones:

• Cualquier puerto Ethernet 10/100 o 10/100/1000 descendente (como el puerto 1) del panel frontal del switch.

• El puerto de gestión Ethernet del panel frontal del switch.

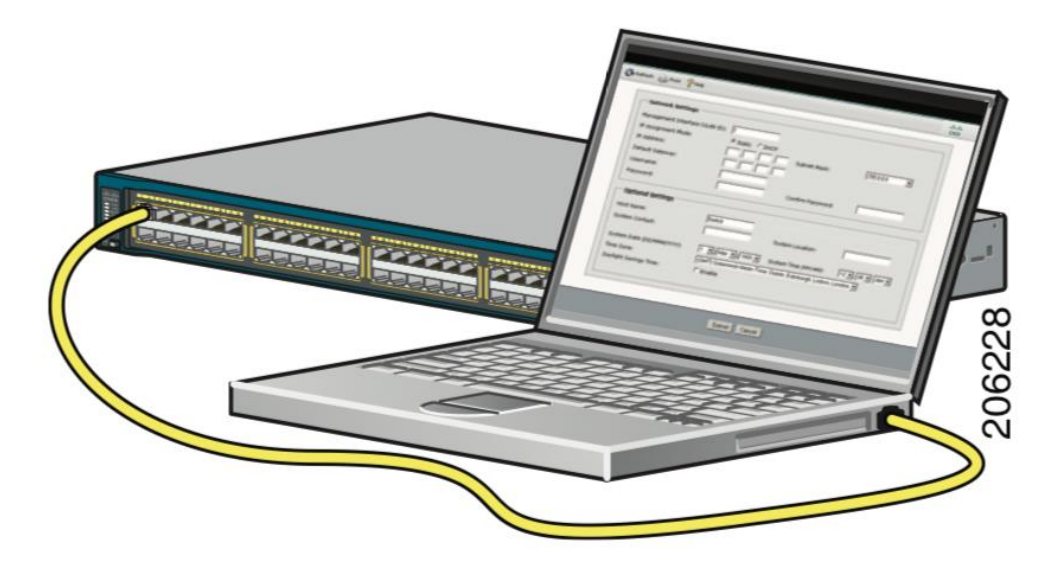

Conecte el otro extremo del cable al puerto Ethernet del PC.

#### *Ilustración 4 Conexión a PC*

#### *Fuente: https://www.cisco.com/c/dam/en/us/td/docs/switches/lan/catalyst2960/hardware/quick/g uide\_stack/All\_languages/2960S\_gsg\_esp.pdf*

Antes de continuar con el paso siguiente, espere hasta que los LED del puerto del switch y del PC u ordenador portátil estén iluminados de color verde (fijo o intermitente). Cuando la conexión se haya establecido correctamente, los LED de los puertos se iluminarán en verde.

Introduzca la dirección IP 10.0.0.1 en un navegador web y pulse Intro.

Cuando se le solicite, introduzca la contraseña predeterminada, cisco.

Introduzca los parámetros necesarios en la ventana Express Setup. Todas las entradas deben estar en números y letras inglesas.

Tenemos como campos obligatorios introducir la siguiente información en los campos de Network Settings (Configuración de red):

En el campo Management Interface (VLAN ID) [Interfaz de gestión (ID de VLAN)], el valor predeterminado es 1.

Se recomienda que se utilice el valor de VLAN predeterminado, ya que durante la configuración de Express Setup, VLAN 1 es la única VLAN del switch.

Introduzca un nuevo valor de ID de VLAN sólo si desea cambiar la interfaz de gestión a través de la cual gestiona el switch. El intervalo de la ID de VLAN va de 1 a 1001.

En el campo IP Address (Dirección IP), introduzca la dirección IP del switch.

En el campo Subnet Mask (Máscara de subred), haga clic en la flecha del desplegable y seleccione una máscara de subred.

En el campo Default Gateway (Gateway predeterminado), introduzca la dirección IP del gateway predeterminado (router).

Introduzca su contraseña en el campo Switch Password (Contraseña del switch). La contraseña puede tener de 1 a 25 caracteres alfanuméricos, puede comenzar por un número, distingue entre mayúsculas y minúsculas, permite insertar espacios de separación pero nunca al principio ni al final. En el campo Confirm Switch Password (Confirmar contraseña del switch), introduzca de nuevo su contraseña.

Cuando haga clic en Submit (Enviar), ocurrirá lo siguiente:

• Se configura el switch y se cierra el modo Express Setup.

• El navegador muestra un mensaje de advertencia y, a continuación, trata de conectarse con la dirección IP anterior del switch. Normalmente, la conexión entre el PC y el switch se pierde porque la dirección IP configurada del switch se encuentra en una subred diferente a la dirección IP del PC. Desconecte el switch del PC e instálelo en la red.

Modelos de Switches utilizados por el Banco:

#### <span id="page-16-0"></span>3.1.2 Cisco Catalyst 2960

#### Aplicaciones:

Catalyst 2960 Series Switches Ethernet Inteligentes de Cisco son una familia de switches de configuración fija Cisco independientes que proporcionan escritorio Fast Ethernet y Gigabit Ethernet, lo que permite mejores servicios LAN para empresas de nivel de entrada, medios de mercado y redes de sucursales. El Catalyst 2960 ofrece seguridad integrada, incluyendo el control de admisión de red (NAC), la calidad de servicio avanzada (QoS), y la resistencia para entregar servicios inteligentes para el borde de la red.

#### Características

Los conmutadores de la serie Cisco Catalyst 2960 poseen la configuración Cisco Express, que permite establecer y configurar conmutadores a través de un buscador de Internet, eso facilita la tarea para aquellos que no están familiarizados con los programas de emulación de terminales. La característica de soporte CiscoWorks permite a los usuarios gestionar puertos individuales y conmutadores mientras se automatiza el descubrimiento de los mismos. El programa asistente de Cisco Network viene incluido con los conmutadores, racionalizando la administración de redes de hasta 250 usuarios. El programa Cisco está integrado al sistema para ayudar a los usuarios a optimizar su ancho de banda.

#### Características específicas:

48 Ethernet 10/100 puertos y 2 enlaces ascendentes de doble propósito (cada puerto de enlace ascendente de doble propósito tiene 1 puerto 10/100/1000 Ethernet y un puerto Gigabit Ethernet basado en SFP 1, 1 puerto activo)

1 RU de configuración fija

Imagen de base LAN (Cisco, 2019)

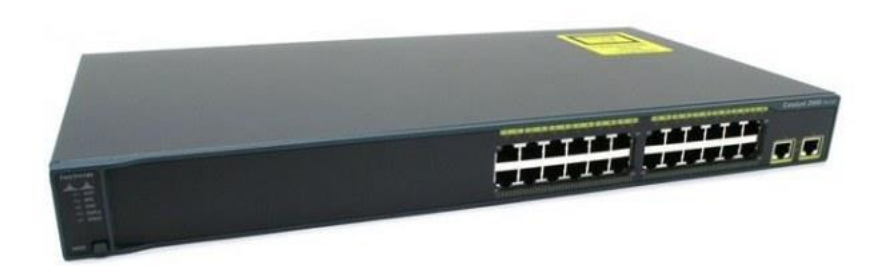

*Ilustración 5 Cisco 2960 Fuente: http://ds3comunicaciones.com/cisco/WS-C2960-48TC-L.html*

## <span id="page-17-0"></span>3.1.3 Switch Catalyst Cisco 3850

Son equipos considerados de acceso para campus. Capaces de trabajar en capa 2/3 y stackable. Ofrecen convergencia entre una red cableada e inalámbrica, al tener integrado un controlador de puntos de acceso (APs), que lo hace ideal para entornos donde el acceso en ambos medios sea necesario.

Los switches Cisco 3850 implementan la tecnología multigigabit. Esta tecnología aumenta la capacidad de las redes cableadas ya que sobre redes que en un principio no eran capaces de trabajar a más de 1Gbps (cat5e) multigigabit permite aumentar la capacidad sin la necesidad de nueva inversión en cableado hasta velocidades de 5Gbps en Cat5e y 10Gbps en Cat6. (Cisco, 2019)

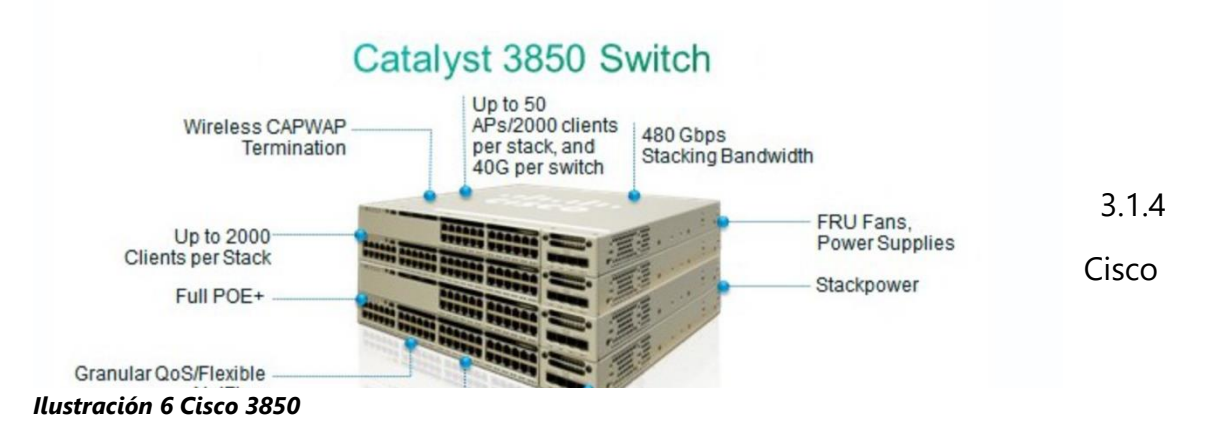

<span id="page-17-1"></span>*Fuente: https://www.mercadoit.com/blog/analisis-opinion-it/porque-comprar-switchcatalyst-cisco-3850/*

#### <span id="page-18-0"></span>Catalyst 2950-24

Es miembro de la serie Cisco Catalyst 2950. Es un switch independiente, de configuración fija, y gestionado (managed) que proporciona conectividad de usuario para redes pequeñas y medianas. Este switch de sobremesa con velocidad de cable viene con características de software estándar (SI) y ofrece funcionalidad Cisco IOS para uso básico de datos, video y voz en el borde de la red.

Características principales del Cisco Catalyst 2950-24:

- 24 puertos 10/100 Mbps
- Switch 10/100 Mbps independiente, de configuración fija, managed, 1-R

– Imagen estándar (SI)

La serie Catalyst 2950 de Cisco fue Incrustado en todos los switches de la serie Catalyst 2950 de Cisco está el software Administrador de dispositivos Cisco, que permite a los usuarios configurar y controlar fácilmente el switch por medio de un navegador web estándar, lo que elimina la necesidad de programas de emulación de terminal más complejos y los conocimientos de la interfaz de línea de comandos (CLI). (Cisco, 2019)

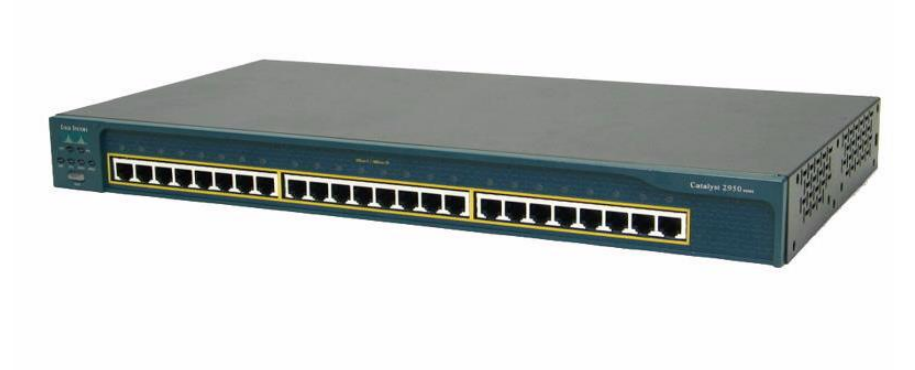

#### *Ilustración 7 Cisco 2950*

*Fuente: https://www.ngeeks.com/conoce-el-cisco-catalyst-2950-24/*

### <span id="page-19-0"></span>**3.2 Routers**

<span id="page-19-1"></span>3.2.1 El router Cisco 1841 Integrated Services

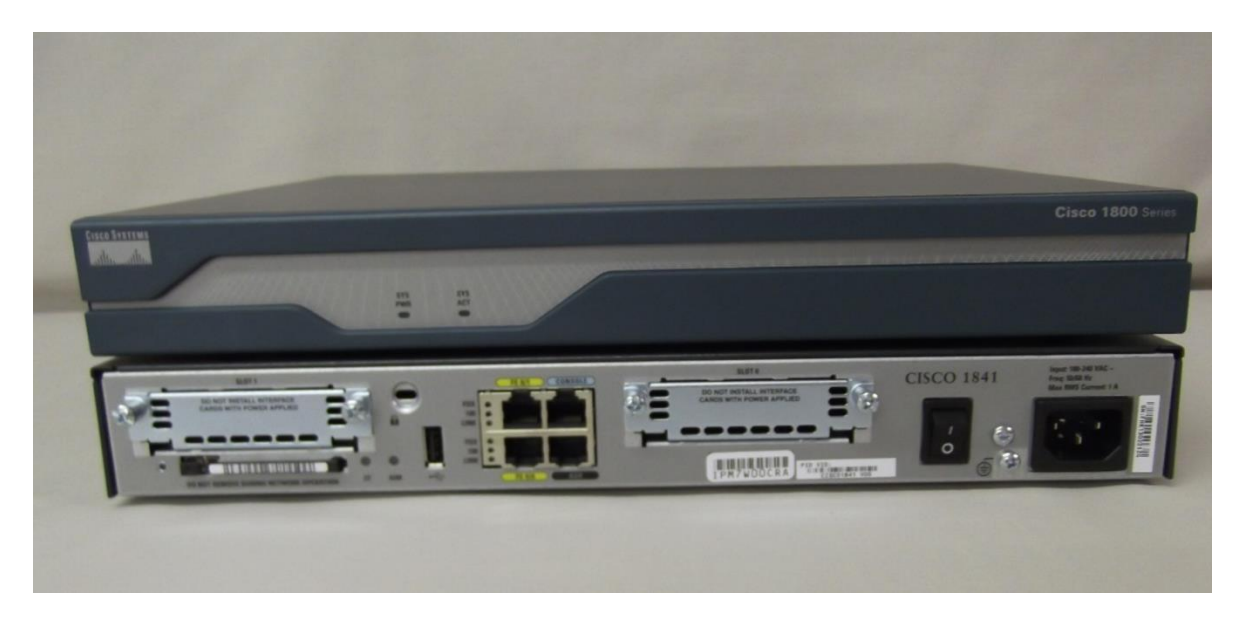

#### *Ilustración 8 Router 1841*

*Fuente: https://articulo.mercadolibre.com.co/MCO-521457078-router-cisco-1841-usadobuen-estado-\_JM?quantity=1*

Está diseñado por Cisco para los teletrabajadores, las pequeñas y medianas empresas, pequeñas oficinas y sucursales de empresas y oficinas centrales. El Cisco cuenta con dos ranuras WAN, dos ranuras Fast Ethernet, IP base, 28 MB de memoria DRAM y 32 MB de memoria flash.

#### Arquitectura

El Cisco 1841 se basa en los routers de la serie Cisco 1700. Según Cisco, el 1841 ha aa aumento de rendimiento de cinco veces, en comparación con la serie 1700 de routers. El Cisco 1841 cuenta con una ranura interna Avanzada Módulo de Integración (AIM), que permite a los usuarios conectar módulos adicionales de cifrados acelerados por hardware. El router es compatible con dos ranuras de alta velocidad de la tarjeta de interfaz WAN (HWIC), que aumentan su capacidad de datos de hasta 800 Mbps. El router también viene con puertos LAN Ethernet dual de alta velocidad.

#### Escalabilidad y flexibilidad

El Cisco 1841, al igual que otros productos de Cisco, ofrece un alto grado de escalabilidad y flexibilidad. El router se puede conectar con una amplia gama de otros productos de Cisco, o módulos, a través de conectores LAN y WAN y tarjetas de interfaz. Según Cisco, el router 1841 es compatible con más de 30 módulos existentes y tarjetas de interfaz, y, además, está diseñado para apoyar a los que se espera que aparezca en el mercado en un futuro próximo.

#### Características de seguridad

El router está equipado con características avanzadas de seguridad integradas que se incorporan en lo que Cisco llama a la Selfdefending de red de Cisco. El Selfdefending de red de Cisco proporcionan estrecho acoplamiento entre los servicios de seguridad y enrutamiento a través de la red. El Cisco 1841 viene con un firewall incorporado. El dispositivo también es compatible con Triple Data Encryption Standard, o 3DES, Advanced Encryption Standard o AES, 128, 192, y 256, y la criptografía DES. (Cisco, 2019)

#### <span id="page-20-0"></span>3.2.2 Cisco1941/K9

Ofrece a las pequeñas y medianas empresas el acceso Gigabit WAN con una interfaz modular altamente escalable para el crecimiento futuro. El Cisco 1941 y Cisco 1941W routers empresariales ofrecen una conectividad completa con la integración y agilidad servicios superiores.

El Cisco 1941 tiene 5 veces el rendimiento de su predecesor, el Cisco 1841. El Cisco 1941 se posiciona para la seguridad de alto rendimiento, metro Ethernet, y alta densidad switching.The 1941 características del router 1 ranura IGS, 2 ranuras EHWIC, 2 10/100 / 1000 puertos WAN, 256 MB de memoria flash y 512 MB de DRAM.

Routers de Cisco ofrecen un alto rendimiento, conectividad de alta seguridad con la integración multiservicio que puede transformar el lugar de trabajo con un amplio conjunto de servicios integrados, soporte de medios dinámicos y excelencia operativa. Routers de Cisco combinan datos, seguridad, comunicaciones unificadas, y servicios inalámbricos en un único dispositivo que es fácil de usar y fácil de manejar. La imagen de Cisco IOS Software Universal y módulo Engine Services Ready permiten al cliente para desacoplar la implementación de hardware y software, proporcionando una base tecnológica estable que pueda adaptarse rápidamente a las cambiantes necesidades de red.

Cisco 1941 Características:

• 2 puertos Ethernet 10/100/1000

• 2 ranuras de tarjeta de interfaz WAN mejoradas de alta velocidad que pueden albergar 2 camas individuales o 1 doble de ancho de ancho y 1 individual amplia (e) HWIC

• 1 slot Módulo de Servicios Internos

• distribución de energía totalmente integrado a los módulos de soporte 802.3af Power over Ethernet (PoE) y PoE Cisco Enhanced

• Seguridad

- Encriptación VPN acelerado por hardware embebido

- comunicaciones de colaboración seguras con Group Encrypted Transport VPN, Dynamic Multipoint VPN, o Enhanced Easy VPN

- Control de amenazas integrado utilizando Cisco IOS Firewall, Cisco IOS Zone-Based Firewall, Cisco IOS IPS y Cisco IOS Content Filtering. La gestión de identidad que utiliza la autenticación, autorización y contabilidad (AAA), y la infraestructura de clave pública

(Cisco, 2019)

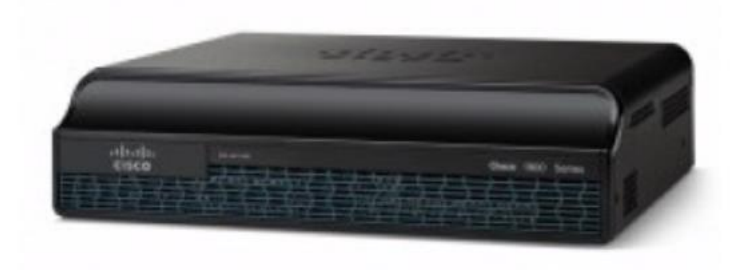

*Ilustración 9 Router 1941 Fuente: https://voz.mx/cisco-1941-router-modelo-cisco1941-k9.html*

#### Cisco 2911 Integrated Services Router

Es un router modular que ofrece cifrado de hardware integrado, voz y video procesador de señal digital capaz (DSP) ranuras, firewall opcional, prevención de intrusiones, procesamiento de llamadas y servicios de aplicación. El chasis ofrece una única ranura de módulo de Servicios Internos (ISM), 4 ranuras EHWIC, 3 puertos WAN 10/100/1000, 2 ranuras GE DSP, 256 MB de memoria flash y 512 MB de DRAM en un factor de forma 2U.

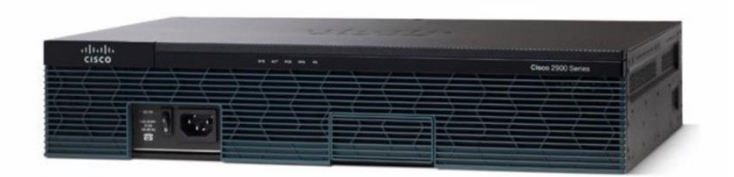

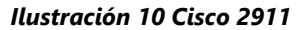

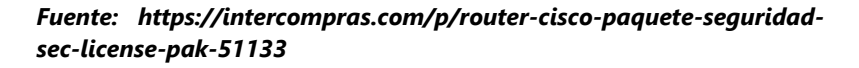

El router negocio Cisco2911 apoya la industria más amplia gama de opciones de conectividad por cable e inalámbricas, tales como T1/E1, T3/E3, xDSL, cobre y fibra GE.

La 2 (ISR G2) Cisco Integrated Services Routers Generación proporcionar servicios superiores de integración y agilidad. Diseñado para la escalabilidad, la arquitectura modular de estas plataformas le permite crecer y adaptarse a sus necesidades de negocio. El Cisco2911 ofrece un mayor nivel de integración de los servicios frente a sus competidores. El Cisco 2911 se integra con voz, video, seguridad, redes inalámbricas, movilidad y servicios de datos que ofrecen una mayor eficiencia y ahorro de costes. (Visite el sitio web de Cisco para leer acerca de las características de seguridad de red disponibles para los routers Cisco ISR G2.) Diseñado para responder a los requerimientos del negocio del cliente, la serie Cisco 2900 arquitectura modular ofrece una mayor capacidad y rendimiento que sus necesidades de red crezca. Interfaces modulares ofrecen un mayor ancho de banda, una diversidad de opciones de conexión, y resistencia de la red.

Routers de Cisco tienen una arquitectura para satisfacer las demandas de las aplicaciones de las oficinas actuales de sucursales con flexibilidad de diseño para aplicaciones futuras. La arquitectura modular está diseñada para soportar los crecientes requisitos de ancho de banda, de multiplexación por división de tiempo (TDM) interconexiones, y la distribución de energía totalmente integrado a los módulos de soporte 802.3af Power over Ethernet (PoE) y Cisco Enhanced PoE (ePoE). El Cisco 2911 es impulsado por un procesador multi-core de alto rendimiento que puede soportar la creciente demanda de conexiones WAN de alta velocidad a la rama-oficina al mismo tiempo que se ejecutan varios servicios simultáneos. El 2911 también introduce una estructura multigigabit innovador (MGF) que permite la comunicación eficiente de módulo a módulo, lo que permite más estrictas interacciones servicios a través de módulos, mientras que la reducción de la sobrecarga en el procesador de ruta. Servicios de comunicaciones unificadas en la sucursal se han mejorado significativamente con el uso de una tela de interconectividad de TDM en la arquitectura del sistema, lo que permite el escalado de DS-0 capacidad del canal.

#### Cisco 2911 Características

- Características de la criptografía basada en hardware embebido y Acceleration (IPSec + SSL)

- Hasta 50 Sesiones SRST Unificadas de Cisco

- Hasta 50 Sesiones CCME Cisco Unified

- 3 total a bordo RJ-45 basado en WAN 10/100/1000 Puertos

- 4 EHWIC Slots

- 2 doble ancho EHWIC Slots (uso de una ranura de doble ancho EHWIC consumirá dos ranuras EHWIC)

- 1 Slot ISM

- 1 Slot Módulo de Servicio

- 2 DSP integrado (PVDM) Slots

- 512 MB de memoria DDR2 ECC DRAM (por defecto) / 2 GB Max
- 256 MB Compact Flash (externo) (por defecto) / 4 GB Max
- 2 USB 2.0 del External de memoria Flash Slots (Tipo A)
- 1 puerto USB de la consola (Tipo B) (hasta 115,2 kbps)
- 1 Puerto Serial Console
- 1 puerto serie auxiliar

(Cisco, 2019)

## <span id="page-24-0"></span>**3.3 Cableado**

En el banco se utilizan dos tipos de cables para las conexiones de los equipos de red, es más utilizado es el cable de red conector RJ45 Categoría 6 a veces 5 en algunos casos que se utiliza para conectar los equipos de oficina a los de redes, luego tenemos la fibra óptica que es utilizada en los enlaces que conectan directamente al equipo de red

### <span id="page-24-1"></span>3.3.1 Conector RJ45

Es una interfaz física comúnmente utilizada para conectar redes de computadoras con cableado estructurado (categorías 4, 5, 5e, 6 y 6a). Posee ocho pines o conexiones eléctricas, que normalmente se usan como extremos de cables de par trenzado (UTP). (Redes de Computadora, s.f.)

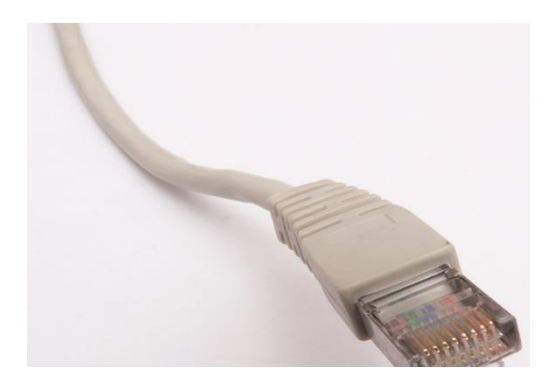

## *Ilustración 11 RJ45 Fuente: https://es.wikipedia.org/wiki/RJ-45#/media/Archivo:Ethernet\_RJ45\_connector\_p1160054.jpg*

#### <span id="page-25-0"></span>3.3.2 Fibra óptica

Es un medio de transmisión empleado habitualmente en redes de datos; un hilo muy fino de material transparente, vidrio o materiales plásticos, por el que se envían pulsos de luz que representan los datos a transmitir. (Redes de Telecomunicaciones, 2015)

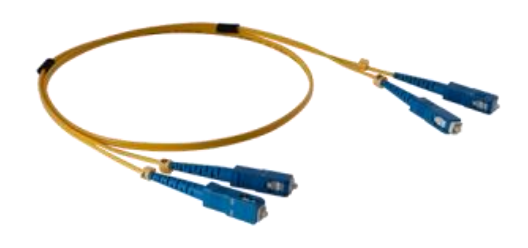

*ilustración 12 Fibra Óptica, Fuente: ineverycrea.net*

### <span id="page-25-1"></span>3.4 Normas y estándares en telecomunicaciones

Como las redes se clasifican por las normas y estándares como acuerdos entre fabricantes o desarrolladores, sus protocolos y entes que se encargan de regular y definir estos funcionamientos en las telecomunicaciones.

## <span id="page-25-2"></span>3.4.1 Estándar de red

Un estándar es un acuerdo común que se estableció para que la comunicación se llevara a cabo y para que los diferentes fabricantes o desarrolladores de tecnologías se fundamentaran en esto para sus trabajos y de esta forma se garantizara la operatividad de la red. (Redes de Computadora, n.d.)

### <span id="page-25-3"></span>3.4.2 Protocolo

Cuando dos equipos intentan establecer una comunicación deben hablar el mismo lenguaje y ponerse de acuerdo en una serie de normas. Estas normas son lo que denominamos protocolo. Protocolo es, por tanto, el conjunto de normas mutuamente aceptadas que van a regir el diálogo entre los equipos de una red. (Redes de Computadora, n.d.)

#### <span id="page-26-0"></span>3.4.3 ISO (organización internacional para la normalización)

Organización internacional que tiene a su cargo una amplia gama de estándares incluyendo aquellos referidos al networking. ISO desarrolló el modelo de referencia OSI, un modelo popular de referencia de networking. La ISO establece en julio de 1994 la norma ISO 11801 que define una instalación completa (componente y conexiones) y valida la utilización del cable de 100 Ω o 120 Ω. (Redes de Computadora, n.d.)

#### Modelo de referencia OSI

El modelo de referencia OSI intenta crear una estructura de manera que el problema de la comunicación entre equipos pueda ser abordado del mismo modo por todas aquellas personas encargadas de desarrollar hardware y software para una red.

El modelo de referencia OSI es el modelo principal para las comunicaciones por red. Aunque existen otros modelos, en la actualidad la mayoría de los fabricantes de redes relacionan sus productos con el modelo de referencia OSI, especialmente cuando desean enseñar a los usuarios cómo utilizar sus productos. Los fabricantes consideran que es la mejor herramienta disponible para enseñar cómo enviar y recibir datos a través de una red. Evidentemente, este modelo se tuvo que crear debido a la complejidad del problema y, aunque es simplemente un marco de referencia teórico, ha permitido y potenciado el extraordinario desarrollo que se está dando tanto en las LAN como en Internet. (Redes de Computadora, n.d.)

Capas del modelo OSI

Las siete capas del modelo de referencia OSI El problema de trasladar información entre computadores se divide en siete problemas más pequeños y de tratamiento más simple en el modelo de referencia OSI. Cada uno de los siete problemas más pequeños está representado por su propia capa en el modelo. Las siete capas del modelo de referencia OSI

son:

# Las 7 capas del modelo OSI

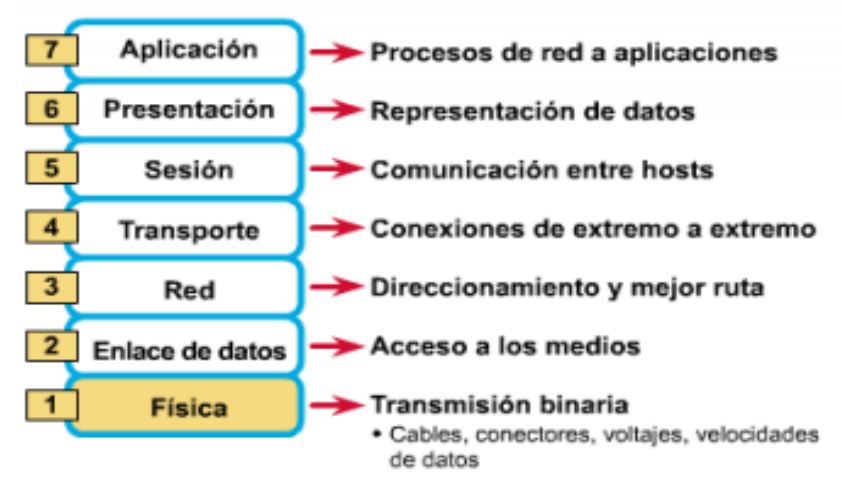

*ilustración 13 Capas* **del modelo OSI Fuente: slideplay.com**

Funciones de cada capa. Cada capa individual del modelo OSI tiene un conjunto de funciones que debe realizar para que los paquetes de datos puedan viajar en la red desde el origen hasta el destino. A continuación, presentamos una breve descripción de cada capa del modelo de referencia OSI tal como aparece en la figura. (El Modelo OSI, n.d.)

Capa 7: La capa de aplicación La capa de aplicación es la capa del modelo OSI más cercana al usuario; suministra servicios de red a las aplicaciones del usuario. Difiere de las demás capas debido a que no proporciona servicios a ninguna otra capa OSI, sino solamente a aplicaciones que se encuentran fuera del modelo OSI. Algunos ejemplos de aplicaciones son los programas de hojas de cálculo, de procesamiento de texto y los de las terminales bancarias. La capa de aplicación establece la disponibilidad de los potenciales socios de comunicación, sincroniza y establece acuerdos sobre los procedimientos de recuperación de errores y control de la integridad de los datos. Si desea recordar a la Capa 7 en la menor cantidad de palabras posible, piense en los navegadores de Web. (El Modelo OSI, n.d.)

Capa 6: La capa de presentación La capa de presentación garantiza que la información que envía la capa de aplicación de un sistema pueda ser leída por la capa de aplicación de otro. De ser necesario, la capa de presentación traduce entre varios formatos de datos utilizando un formato común. Si desea recordar la Capa 6 en la menor cantidad de palabras posible, piense en un formato de datos común. (El Modelo OSI, n.d.)

Capa 5: La capa de sesión Como su nombre lo implica, la capa de sesión establece, administra y finaliza las sesiones entre dos hosts que se están comunicando. La capa de sesión proporciona sus servicios a la capa de presentación. También sincroniza el diálogo entre las capas de presentación de los dos hosts y administra su intercambio de datos. Además de regular la sesión, la capa de sesión ofrece disposiciones para una eficiente transferencia de datos, clase de servicio y un registro de excepciones acerca de los problemas de la capa de sesión, presentación y aplicación. Si desea recordar la Capa 5 en la menor cantidad de palabras posible, piense en diálogos y conversaciones. (El Modelo OSI, n.d.)

Capa 4: La capa de transporte La capa de transporte segmenta los datos originados en el host emisor y los reensambla en una corriente de datos dentro del sistema del host receptor. El límite entre la capa de transporte y la capa de sesión puede imaginarse como el límite entre los protocolos de aplicación y los protocolos de flujo de datos. Mientras que las capas de aplicación, presentación y sesión están relacionadas con asuntos de aplicaciones, las cuatro capas inferiores se encargan del transporte de datos. La capa de transporte intenta suministrar un servicio de transporte de datos que aísla las capas superiores de los detalles de implementación del transporte. Específicamente, temas como la confiabilidad del transporte entre dos hosts es responsabilidad de la capa de transporte. Al proporcionar un servicio de comunicaciones, la capa de transporte establece, mantiene y termina adecuadamente los circuitos virtuales. Al proporcionar un servicio confiable, se utilizan dispositivos de detección y recuperación de errores de transporte. Si desea recordar a la Capa 4 en la menor cantidad de palabras posible, piense en calidad de servicio y confiabilidad. (El Modelo OSI, n.d.)

Capa 3: La capa de red La capa de red es una capa compleja que proporciona conectividad y selección de ruta entre dos sistemas de hosts que pueden estar ubicados en redes geográficamente distintas. Si desea recordar la Capa 3 en la menor cantidad de palabras posible, piense en selección de ruta, direccionamiento y enrutamiento. (El Modelo OSI, n.d.)

Capa 2: La capa de enlace de datos La capa de enlace de datos proporciona tránsito de datos confiable a través de un enlace físico. Al hacerlo, la capa de enlace de datos se ocupa del direccionamiento físico (comparado con el lógico), la topología de red, el acceso a la red, la notificación de errores, entrega ordenada de tramas y control de flujo. Si desea recordar la Capa 2 en la menor cantidad de palabras posible, piense en tramas y control de acceso al medio. (El Modelo OSI, n.d.)

Capa 1: La capa física La capa física define las especificaciones eléctricas, mecánicas, de procedimiento y funcionales para activar, mantener y desactivar el enlace físico entre sistemas finales. Las características tales como niveles de voltaje, temporización de cambios de voltaje, velocidad de datos físicos, distancias de transmisión máximas, conectores físicos y otros atributos similares son definidos por las especificaciones de la capa física. Si desea recordar la Capa 1 en la menor cantidad de palabras posible, piense en señales y medios (El Modelo OSI, n.d.)

Características fundamentales del modelo OSI

En el modelo de referencia OSI se pueden distinguir tres características fundamentales:

- Arquitectura, en la cual se definen los aspectos básicos de los sistemas abiertos.
- Servicios, proporcionados por un nivel al nivel inmediatamente superior.
- Protocolos, es decir, la información de control transmitida entre los sistemas y los procedimientos necesarios para su interpretación. (El Modelo OSI, n.d.)

#### <span id="page-30-0"></span>**3.5 Energía de los Equipos**

Los rectificadores se diseñan específicamente para aplicaciones de acceso de red, tales como estaciones base celulares, equipo de la instalación de cliente e instalaciones de gabinete en borde. La arquitectura 3G de nueva generación del Rectificador APR48-3G Access Power tiene una utilización de espacio mejorada de modo que el espacio en rack puede maximizarse para su uso con equipo de telecomunicación y no para equipo de energía. El tamaño de APR48-3G se reducido por aproximadamente 50% con un incremento de salida de energía por 20%, más que el modelo previo. Este incremento de más de dos veces en su densidad de energía permite que se ocupe un espacio tan pequeño como 2U de rack por la energía.(«Rectificadores EATON DC | ICETEL», s. f.)

La operación con la serie SC100 o SC200 de Eaton de controladores de sistema, los módulos de rectificador APR48-3G proporcionarán años de servicio económico y libre de problemas para su equipo de acceso de red de 48V.(«Rectificadores EATON DC | ICETEL», s. f.) («SISTEMAS DC EATON | Amper Online», s. f.)

El módulo controlar de rectificadores permite controlar y monitorear el comportamiento energético de los equipos. Estos elementos proporcionan un paquete completo para la comunicación avanzada, por lo cual contiene una interfaz ethernet. Este puede notificar alarmas, puede ser configurado y controlado de manera remota.(«Controlador de Sistema SC200 de Eaton», s. f.) (*EATON\_Sistemas\_Hibridos\_gerenciados.pdf*, s. f.)

El módulo se encarga de proporcionar una potencia continua de energía al equipo de red, de manera segura y sin fluctuaciones, de igual manera, se encarga automáticamente de brindarle mantenimiento a los bancos de baterías, para que estas no se vean afectadas por el cambio en el ambiente o alguna elevación de tensión repentina.

#### <span id="page-30-1"></span>3.5.1 TRANSFERENCIA AUTOMÁTICA (ATS)

La transferencia automática tiene como función determinar en qué momento la energía primaria (de la red) necesita ser cambiada por la energía producida por la red de emergencia (generador eléctrico). Esta suele estar instalada en la zona adonde se instala el generador eléctrico, esto por funcionalidad y cableado.(INPE, 2018)

Las transferencias automáticas (ATS) realizan el trabajo de monitorear y analizar la tensión del suministro primario que llega a nuestro cliente. El proceso que la transferencia sigue es el siguiente. Primero se programa el controlador con un set de parámetros cuyo objetivo es indicarle al ATS en qué momento la energía de la red está por fallar. Una vez el sistema ha reconocido la falla se procede al segundo paso. (INPE, 2018)

La transferencia enciende el generador, al cual otorga un tiempo de calentamiento, esto también se programa dentro del sistema del controlador de la transferencia automática. Una vez el generador se estabiliza, el ATS realiza el cambio entre la red de energía eléctrica y la red de emergencia, esto lo hace desconectando la fuente de energía primaria y dando paso a la energía del generador eléctrico. Mientras la red primaria esta "caída" la transferencia automática sigue su monitoreo de la tensión. En el momento que el ATS reconoce que la energía proveniente de la distribuidora de energía se ha estabilizado, regresa a la conexión primaria e indica al generador que apague.(INPE, 2018)

Fuentes: («Transfer Switches», s. f.)

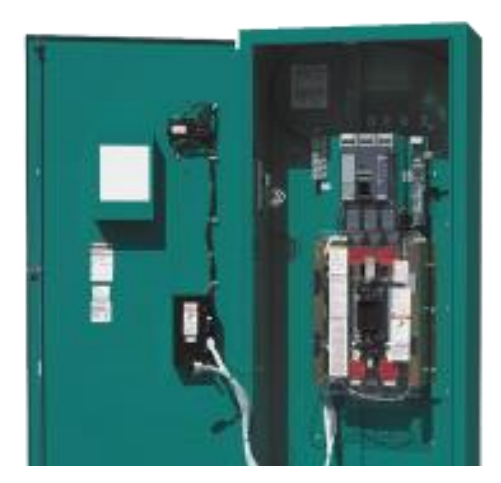

*ilustración 14 Transferencia de Red Fuentes: Redes de comunicaciones (2017)*

Las transferencias pueden ser manuales o automáticas y manuales. En el primer caso, el usuario es quien debe dirigirse al equipo y realizar manualmente el cambio entre la red eléctrica y el grupo electrógeno. Los ATS que son manuales y automáticos, cuentan con ambas funciones, en la que, si el sistema programado fallase, el usuario puede realizar por su cuenta el cambio entre redes.(INPE, 2018)

#### <span id="page-32-0"></span>3.5.2 MOTOR GENERADOR DE CORRIENTE ALTERNA

El motor generador es un dispositivo capaz de mantener una diferencia de potencial eléctrico entre dos de sus puntos, transformando la energía mecánica en eléctrica. Esta transformación se consigue por la acción de un campo magnético sobre los conductores eléctricos dispuestos sobre una armadura.(Diaz, s. f., p. 8)

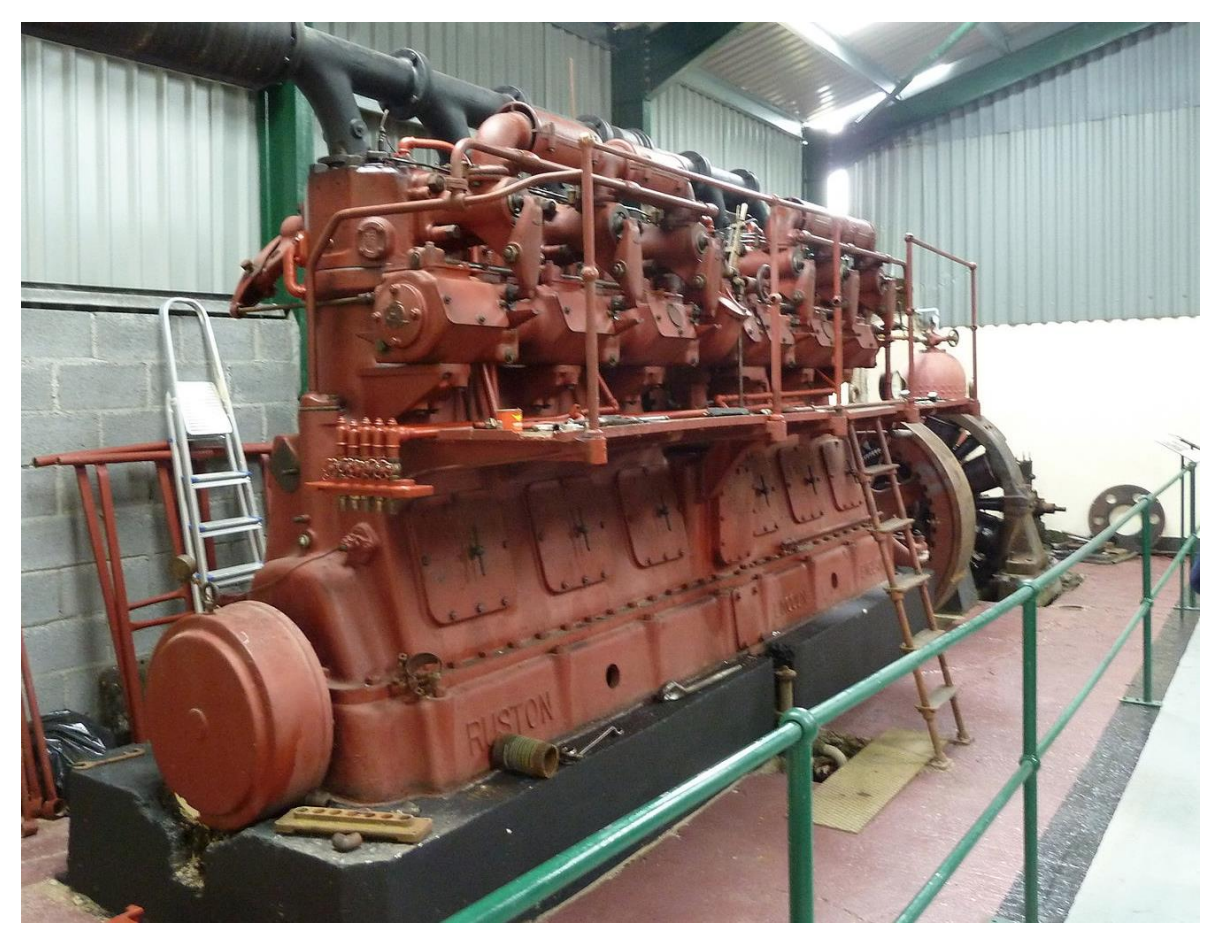

*ilustración 15 Motor alterno Fuente: https://commons.wikimedia.org/wiki/File:Ruston\_6VE.jpg*

#### <span id="page-33-0"></span>**3.6 REFRIGERACIÓN DE EQUIPO DE RED**

El equipo de telecomunicaciones tiende a crear calor gracias a sus amplias capacidades de procesamiento, y a la cantidad de tráfico que pasa por ellos, recordando que estos equipos nunca se apagan, deben estar encendidos todo el tiempo, y agregándole que hay muchos equipos que están unidos en los racks, lo cual influye en la creación de altas temperaturas, la correcta refrigeración es primordial en estos sitios. Ya que se trabaja con Aires acondicionados especiales que no solo regulan la temperatura del ambiente sino también la cantidad de humedad.

#### <span id="page-33-1"></span>3.6.1 AIRES ACONDICIONADOS DE PRECISIÓN

Los aires diseñados para Data Center mantienen un trabajo constante de 24 horas por día, enfriando constantemente, estos son capaces de reducir la cantidad de calor generado por los equipos de telecomunicaciones, mientras que al mismo tiempo controlan la humedad en la sala.(Clima Control, s. f.)

Se debe comprender que el equipo electrónico solo genera lo que se le conoce como Calor Sensible, el cual no posee humedad. Mientras que una persona crea calor sensible pero también calor latente, el cual si contiene humedad.(Clima Control, s. f.)

A diferencia de los aires de confort, los aires de precisión es que estos tienen hasta un 100% de su trabajo dedicado a el enfriamiento, y un máximo de un 20% de trabajo dedicado a remover la humedad.(Clima Control, s. f.)

## <span id="page-34-0"></span>**IV. Desarrollo**

En el siguiente capítulo se definirán las actividades y funciones desempeñadas durante la práctica profesional en Banpais. Se aplicarán los conocimientos adquiridos durante el periodo y de igual manera los conocimientos que fueron necesarios y también se hará uso de los que se adquirieron en la universidad. Se definirán las actividades rutinarias y las actividades que se realizaron al momento de llevar a cabo una instalación.

#### <span id="page-34-1"></span>4.1 Descripción del trabajo desarrollado

El primer día se comenzó por inventariar el equipo que se encontraba en bodegas para poder seleccionar los diferentes recursos y desechar lo que ya no se necesita o está obsoleto. Esto se realizó mientras se esperaba la creación de credenciales y usuarios para el acceso a los equipos ya que se proporcionó una computadora para realizar trabajos más especializados en cuanto al área de red. También se solicitaron y brindaron accesos a las diversas herramientas para configurar los equipos, se crearon usuarios para poder acceder a ellos.

Durante la primera semana del periodo se incorporó al equipo de trabajo, y también al proveedor, Corporación T que brinda los servicios técnicos a Banpais y trabajar de la mano. Se agregó a los grupos de WhatsApp donde se da seguimiento de primera mano para los problemas como bloqueos de puntos, pero el seguimiento se ve limitado debido a que durante esta semana no se contaba con un usuario con todos los privilegios.

Durante la segunda y tercera semana del periodo se aprendió el correcto uso de las aplicaciones y programas siendo de esta forma independiente para el seguimiento de fallas, llamada de puntos bloqueados en el cual se trabaja mediante gestiones. En esta herramienta se generan gestiones cuando la tecnología como la telefonía de un sitio falla, o si solo es un sector de este sitio. Se brindó un horario para realizar pruebas de E1(Es un tipo de tecnología para telefonía para llamadas concurrentes) con el fin de evaluar si las líneas están funcionando siempre, si salía de la oficina era mi deber pedir ayuda con estas pruebas a otro agente de comunicaciones ya que era una obligación como parte de la certificación ISO que maneja el banco.

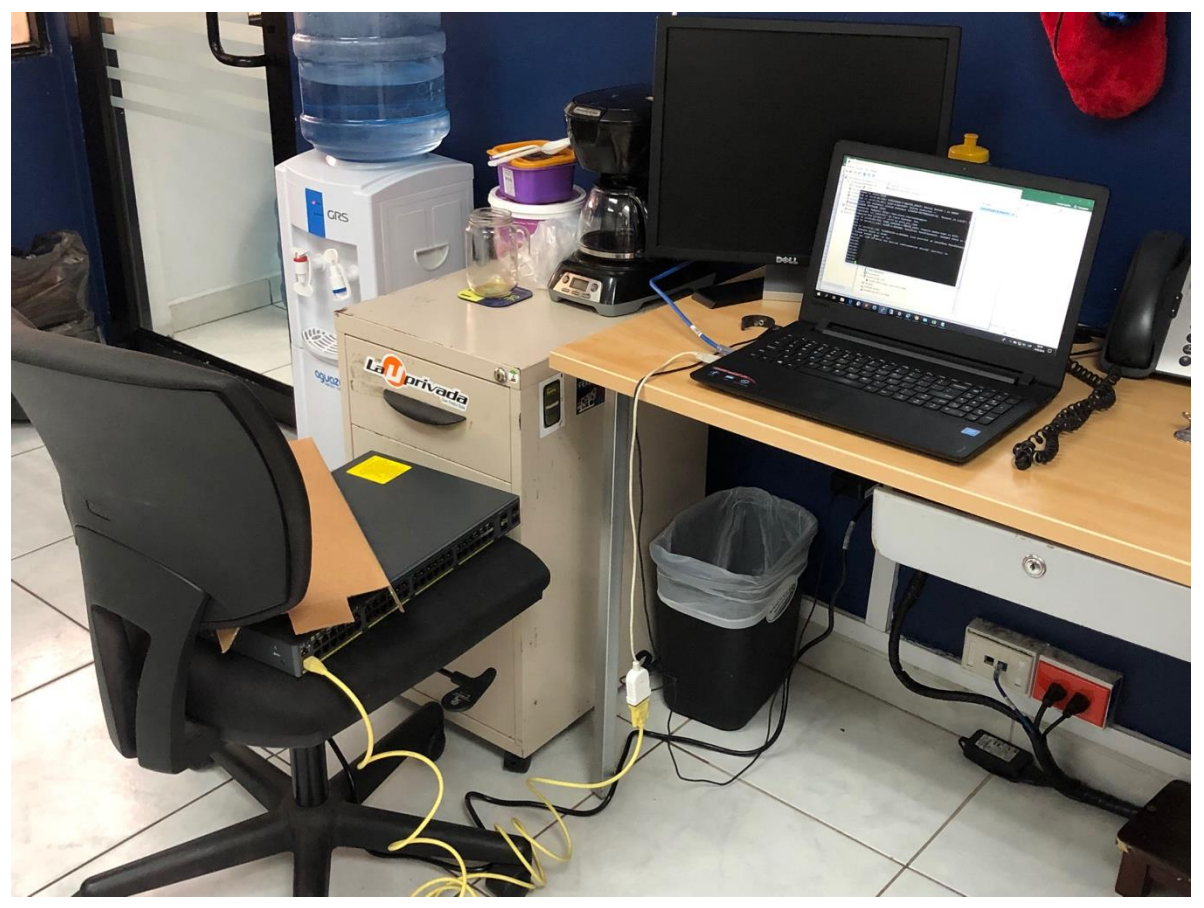

Semana 4

En la presente imagen se hace una configuración de Switch para la instalación en la Agencia de monumento, Se le añadieron las configuraciones básicas ya establecida por el protocolo que maneja Banco del país, se crearon las respectivas vlan cada una destinadas para cierto grupo de dispositivos como las computadoras, impresoras, cámaras de seguridad y telefonía. Se añadieron los protocolos de seguridad para la protección del equipo y de los dispositivos a conectarse y por último se le añadió la configuración remota para terminar de configurarlo ya instalado en la agencia que es el protocolo SSH versión 2.

Se puede visualizar el equipo ya instalado en donde se aprecia que se acaba de colocar y no se hace uso de sus interfaces aún. El equipo se conectó a los demás swicthes por medio de un puerto que se configuro de forma troncal para poder transferir las vlans. Este puerto no tiene conectado ningún dispositivo si no que va conectado a otro Switch que también tiene configurado el puerto como troncal. Estos nuevos puntos fueron habilitados para un nuevo grupo de agentes dedicados al cobre de tarjetas de crédito en donde se les instalo un punto de red para su teléfono serial que brindaba red a la computadora.

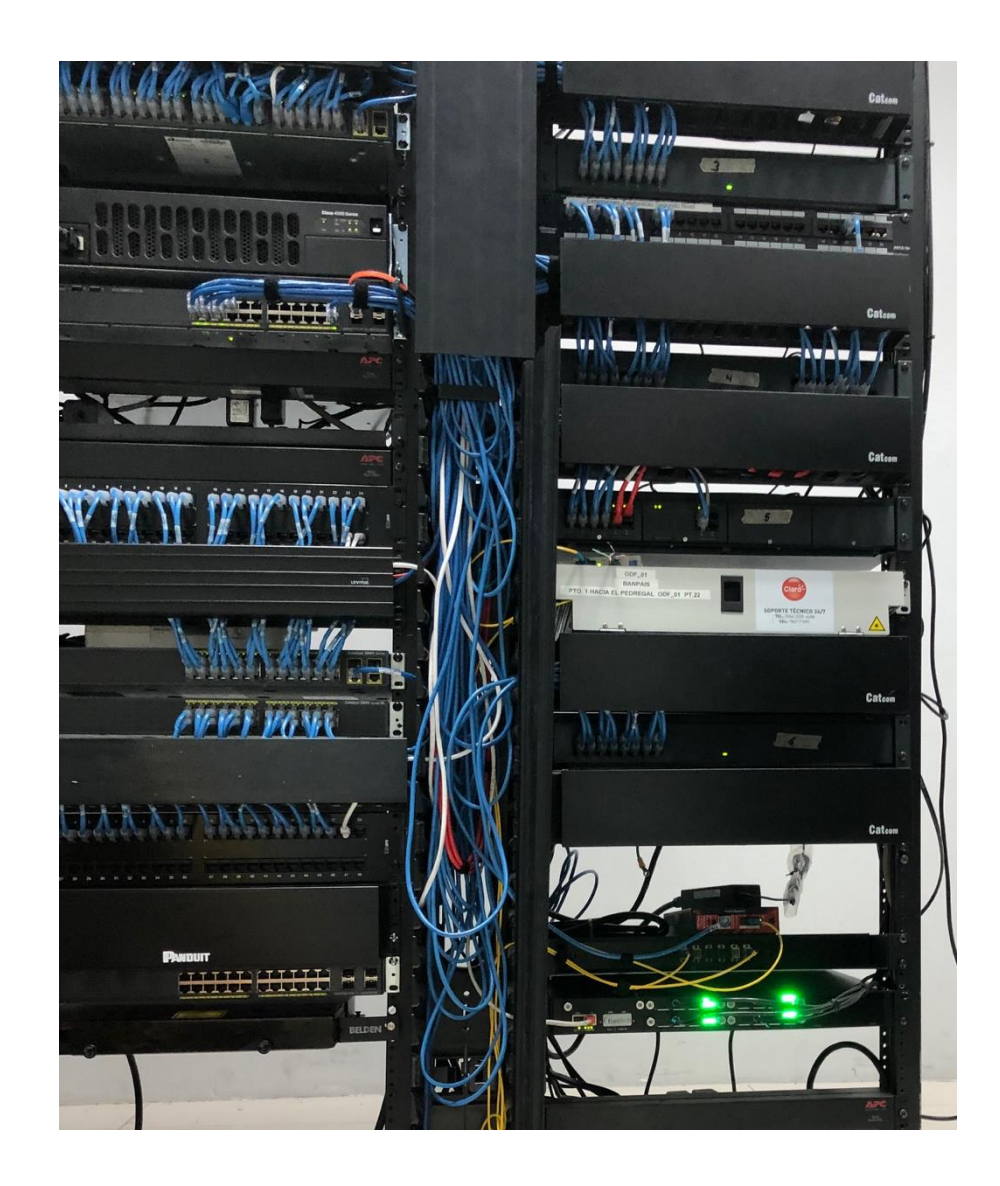

Área de las verticales donde se tiraron los puntos de red para poder distribuir el cable entre los niveles de Torre del país. Acá en esta área es donde se distribuye el cable de red y la fibra óptica del Banco y también la de los proveedores que el banco maneja que en su mayoría son Corporación T y Columbus y por último la parte eléctrica que se distribuye entre los niveles. Debido a que un nivel tenía lleno su espacio en el Panel de los patch cord se tomó la decisión de tirar el cable por las verticales para añadir más espacios a futuras conexiones. Este proceso tomo la distribución y participación de tres niveles que son el tercero, cuarto y quinto en donde se subió el cable para poder llevar a cabo la creación de las nuevas extensiones de los dos nuevos usuarios

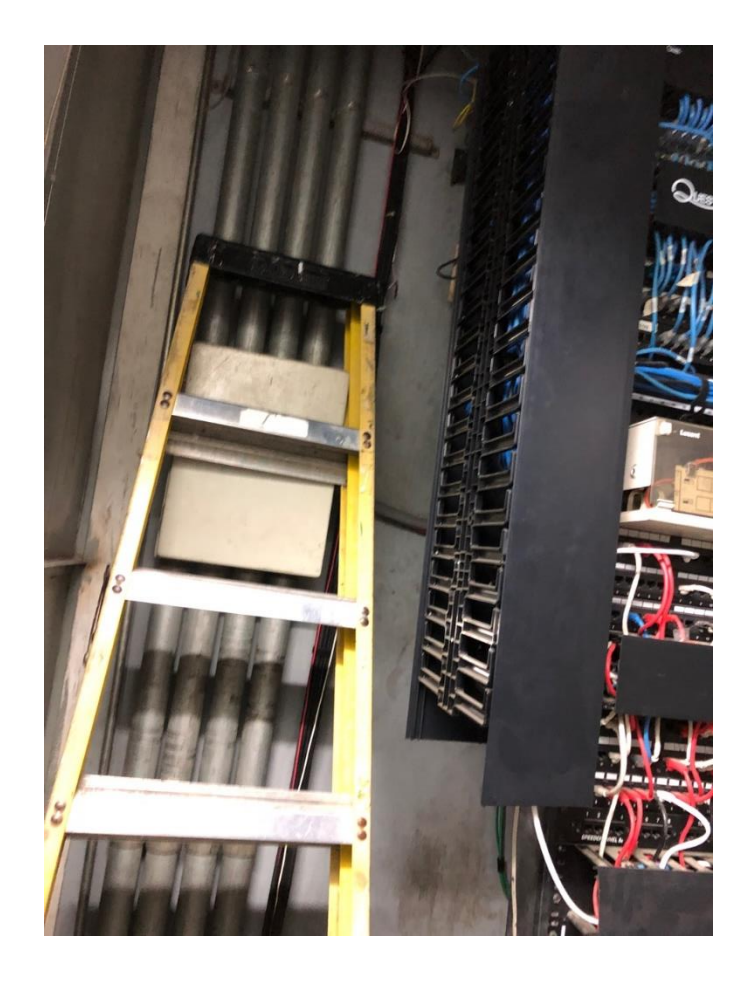

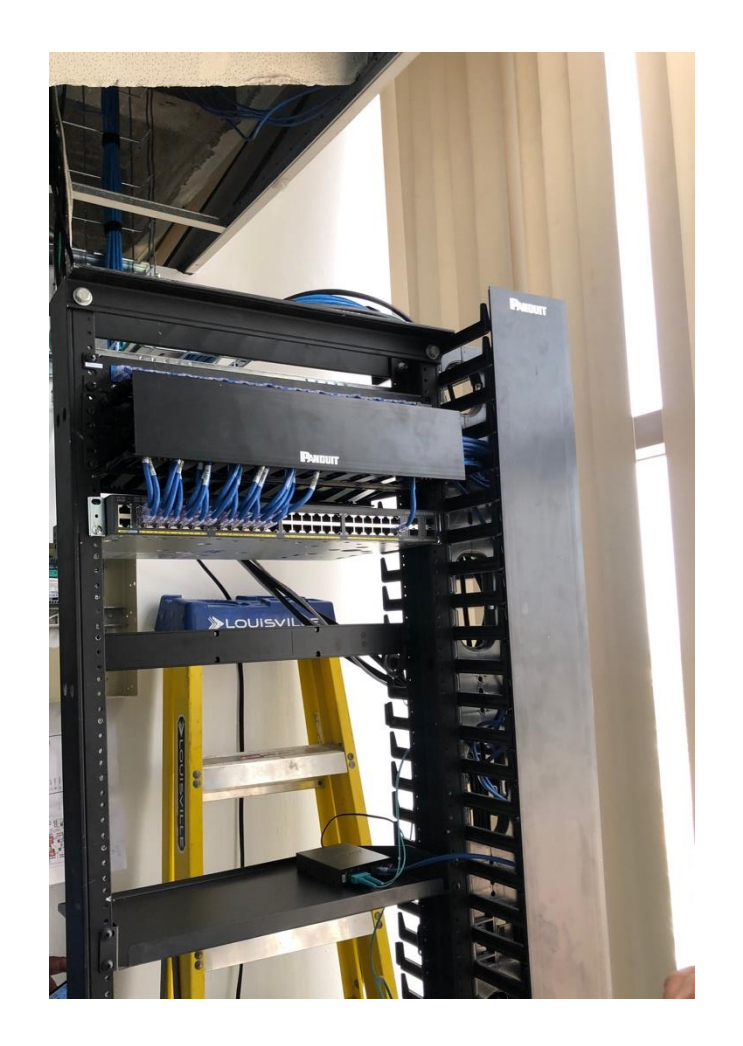

Se añadió un nuevo equipo en el nuevo nivel de Seguros del país, este switch brindara administración a todo un nivel dedicado a agentes en ventas de tarjetas de crédito y administración de las mismas, el propósito inicial de este proyecto era instalar el equipo ya configurado y se hizo en conjunto con otro agente de comunicaciones debido a que alguien ocupaba estar instalado el equipo y otra persona estar en la oficina para poder visualizar si el equipo levantaba todas sus configuraciones como las troncales y el acceso remoto mediante el protocolo SSH v2.

### <span id="page-39-0"></span>**4.2 Cronograma**

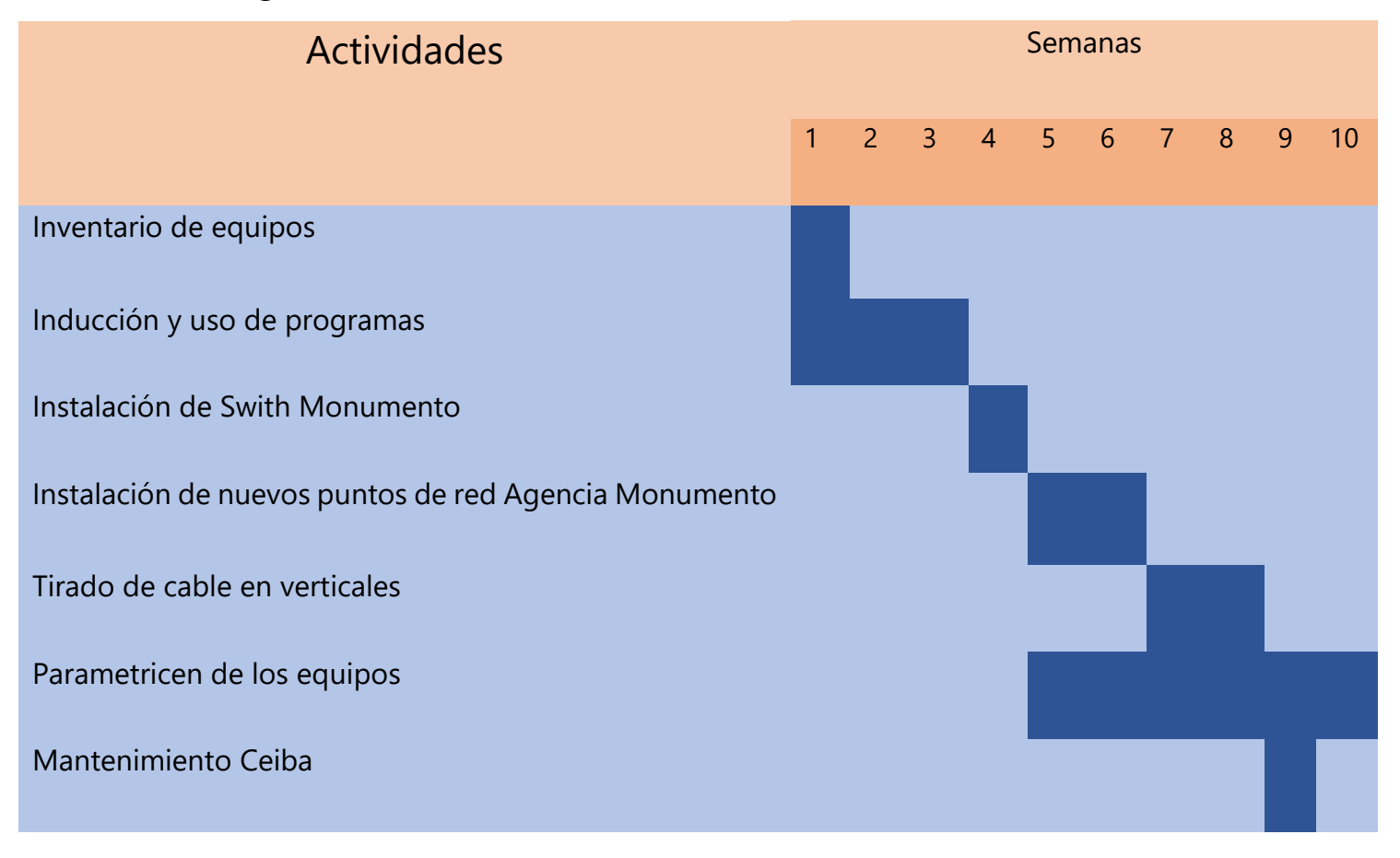

#### Semana 1

Se hizo el inventariado de equipos para poder saber qué es lo que se tiene en bodega y poder usarlo en futuras instalaciones, se llevó un control en una base de datos en donde se hizo un inventario de los equipos de red registrando su número de series, el modelo, la cantidad de unidades que se tienen disponibles para poder presentárselo al departamento de costos que tenemos asignados en el área, el trabajo tuvo una duración aproximadamente de una semana. Al finalizar se empezó con la inducción en el uso de los programas.

#### Semana 2 y 3

Se recibió una capacitación de parte de los agentes de comunicaciones de cómo usar los programas para ingresar a los equipos remotamente, a las plantas telefónicas y accesos a vpn, por ejemplo, se practicó la creación de extensiones telefónicas, creaciones de vpn,

habilitaciones de acceso a internet, desbloqueo de puntos de red y supervisión de los equipos para poder ver en qué estado se encuentran mientras se recibían estas capacitaciones se ponían en práctica resolviendo problemas.

#### Semana 4

Se hizo la instalación de un nuevo switch para añadir nuevos equipos a la agencia, se solicitó el equipo nuevo al departamento de costos para que proporcionaran uno, luego de eso se empezó con las configuraciones básicas del equipo añadiendo los protocolos de seguridad básicos así como también los estéticos, se configuro para ponerlo en dominio con los demás equipo, se crearon sus respectivas vlans para poder organizar de mejor los equipos y separarlos como las computadoras, cámaras o impresoras, el proyecto fue fácil debido a que se tomaron los conocimientos adquiridos en la FASE 1.

#### Semana 5 y 6

Al terminar la instalación del nuevo Switch era necesario conectar los nuevos equipos al mismo y por eso se tiraron varios puntos de red empezando por las computadoras en donde por medio de sonda y tubería se completó, los puntos también fueron para algunas impresoras, teléfonos IP y cámaras de seguridad distribuidos por la agencia para conectar estos nuevos equipos de red que serán administrados por el nuevo Switch que se instaló la semana anterior. Esta misma semana se asignó el proyecto de parametrizar los switches que tiene como propósito actualizar las credenciales y actualizar algunos estándares de estos equipos

#### Semana 7 y 8

En esta semana se empezó con la tarea de distribuir cable de red en la agencia principal, en torre a través de varios pisos y se hizo uso de las verticales para pasar el cable por medio de sondas y las tuberías que tienen como propósito la distribución de este cable de red o fibra en algunos casos entre niveles. En estas verticales se encuentran todas las conexiones de los equipos que van direccionados a sus respectivos centros, como la telefonía va distribuida a la planta central y las computadoras a la data center, de esta forma se tuvo la tarea de mover cable de red en dos niveles para la creación de una línea telefónica de un nuevo usuario entre el nivel 3, 4 y 5 que es donde se encontraban los usuarios destinados a las nuevas extensiones.

#### Semana 5 - 10

Se me asigno la tarea de parametrizas las configuraciones básicas de seguridad de los equipos de red, en donde se actualizaron los sistemas operativos de los equipos y se actualizaron las credenciales para ingresar a los equipos de forma remota y local, también se añadieron los nuevos parámetros que son parte de la certificación ISO que maneja el banco y eliminación de algunos protocolos que afectan con la seguridad del bloqueo de puntos. Este proceso tiene una duración de 5 semanas ya que son más de 300 equipos los que se manejan en Banco del país, mientras se lleva a cabo esta tarea se estuvo con el proyecto del cableado en las verticales y el mantenimiento en ceiba. Por último, se hizo un viaje a ceiba con el fin de darle mantenimiento a los equipos de red que en encuentran en las diversas agencias de ceiba.

## <span id="page-42-0"></span>**V. Conclusiones**

- 1. Se garantizó el funcionamiento continuo de las líneas telefónicas haciendo pruebas diarias, 3 turnos por día con el propósito de mantener una supervisión más minuciosa para las líneas dedicadas a la atención de los clientes.
- 2. Se hicieron las instalaciones de switches con sus configuraciones básicas de seguridad y control para expandir los servicios de Banpais a través de agencias nuevas o disponibilidad de más dispositivos que hacen uso de la red.
- 3. Se mantuvo la integridad de los puntos de red por medio del protocolo de seguridad switchport port-security mac-address sticky para afrontar las vulnerabilidades que pueden existir al realizar cambios de equipos y en la colocación de usuarios nuevos.

## <span id="page-43-0"></span>**VI. Bibliografía**

*Clasificacion de Redes*. (2018). Obtenido de Redes-De-Computadora: https://redes-decomputadoras.wikispaces.com/Clasificaci%C3%B3n

(2015). Obtenido de Redes de Telecomunicaciones: https://pondalpar113.wordpress.com/tipos-de-cable/

Alonso, D. G. (2009). *5 Medios de transmision no guiados* . Obtenido de issu: https://issuu.com/dgainformaticacarlos3/docs/5-medios-de-transmision-no-guiados

Microsystem, S. (2009). Obtenido de Distributed Application Architecture: http://java.sun.com/developer/Books/jdbc/ch07.pdf

Casillas, M. A. (2009). *Topologia de Redes*. Obtenido de Redes Topologias: http://redestipostopologias.blogspot.com/2009/03/topologia-de-redes.html

Diaz, I. A. (2013). *Clasificación Por la direccionalidad de los datos.* Obtenido de https://prezi.com/rjmdim\_uqfs5/clasificacion-por-la-direccionalidad-de-los-datos/

Stalling, W. (s.f.). Data and Computer Communications.

*Redes de Computadora*. (s.f.). Obtenido de Modelos conceptuales: https://redesdecomputadoras.es.tl/Estandares-y-Protocolos.htm

*El Modelo OSI*. (s.f.). Obtenido de http://www.exa.unicen.edu.ar/catedras/comdat1/material/ElmodeloOSI.pdf

*Overview and Guide to the IEEE 802* . (2012). Obtenido de http://www.ieee802.org/IEEE-802- LMSC-OverviewGuide-02SEPT%202012.pdf

Gonzales, M. (2013). *Redes Telematicas*. Obtenido de http://redestelematicas.com/el-switchcomo-funciona-y-sus-principales-caracteristicas/

*Introducción al acceso inalámbrico autenticado mediante 802.1X*. (s.f.). Obtenido de Miscrosoft: https://msdn.microsoft.com/es-es/library/hh994700(v=ws.11).aspx

*Comparación de TACACS+ y RADIUS*. (2012). Obtenido de Cisco: https://www.cisco.com/c/es\_mx/support/docs/security-vpn/remote-authentication-dialuser-service-radius/13838-10.html

Lopez, A. (2015). *CERTSI*. Obtenido de https://www.certsi.es/blog/protocolos-aaa-radius

(2018). Obtenido de Microsoft: https://technet.microsoft.com/eses/library/hh945105(v=ws.11).aspx

*¿Cómo el RADIUS trabaja?* (2006). Obtenido de Cisco: https://www.cisco.com/c/es\_mx/support/docs/security-vpn/remote-authentication-dialuser-service-radius/12433-32.html

Lopez, W. (26 de agosto de 2019). Area de comunicaciones. (M. Garcia, Entrevistador)

Banpais. (5 de Septiembre de 2019). *Vision y Mision*. Obtenido de Banpais: https://www.banpais.hn/?page\_id=32115

Banpais. (5 de Septiembre de 2019). *Descripcion de la empresa*. Obtenido de Banpais: https://www.banpais.hn/?page\_id=80

Cisco. (5 de Septiembre de 2019). *Opciones de campos L3*. Obtenido de Smart Soltutions: https://www.mercadoit.com/blog/analisis-opinion-it/porque-comprar-switch-catalystcisco-3850/

Cisco. (5 de Septiembre de 2019). *Modelos de Switch*. Obtenido de Cisco 2950: https://www.ngeeks.com/conoce-el-cisco-catalyst-2950-24/

Cisco. (5 de Septiembre de 2019). *Cisco*. Obtenido de Cisco 2960C48: http://ds3comunicaciones.com/cisco/WS-C2960-48TC-L.html